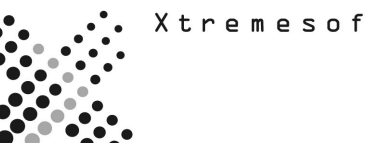

# **AppMetrics® TEST PLAN**

# **Capacity Planning and Service Level Agreements**

The following plan provides guidance to test specific features and functions of the AppMetrics product to determine its applicability in a specific environment.

# **"I need to document that we are meeting application service levels and can grow without running out of resources."**

AppMetrics provides the following features for documenting service levels:

- Production reporting features for gathering historical throughput
- Top Ten Transactions Report
- Top Ten Components Report
- Package/Application resource use over time Report
- Transaction performance over time (Rate, Duration, DTC participation)
- Component Performance over time (Instances, Rate, Duration)
	- Method performance over time (Count, Duration)

#### *How do I test these features?*

### **STEPS**

- A. Upload data from Monitor to database.
- B. Run the AppMetrics Reports from Program Files.

# **A. Upload data from Monitor**

• After starting the monitor the UI will have 6 tabs. Applications, All Transactions, Transactions, Components, In Call, and Log file as seen in the following screen.

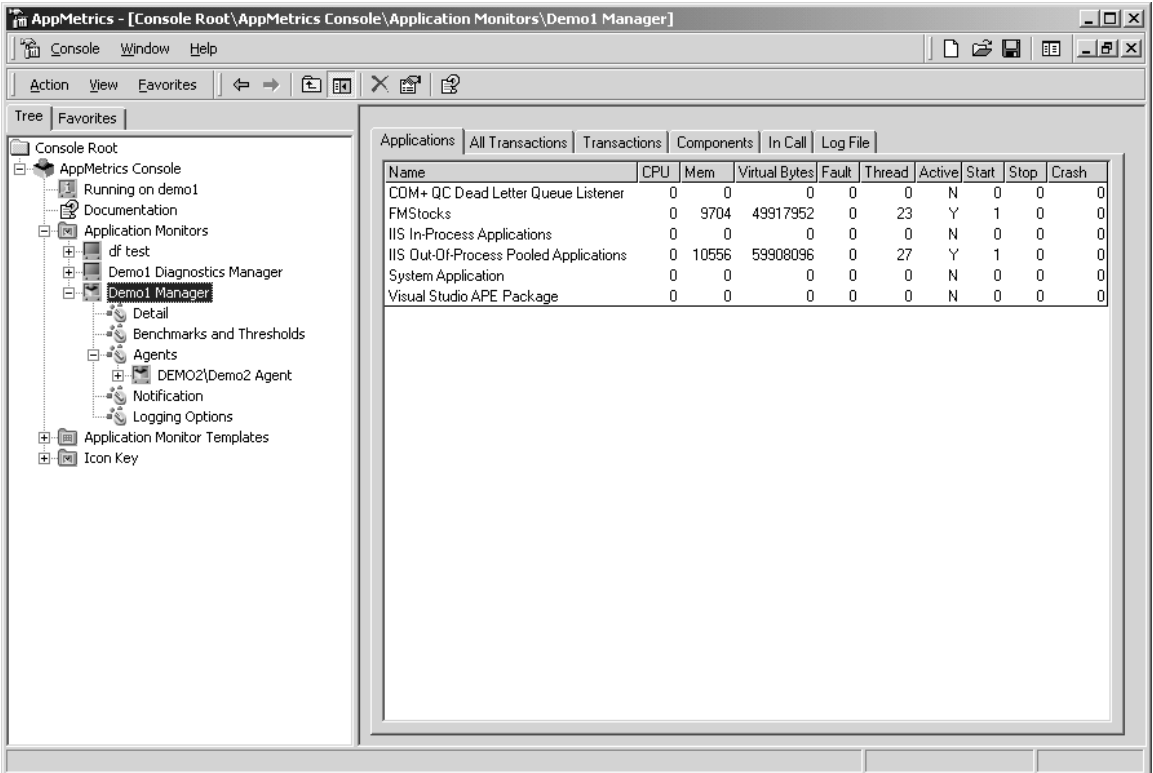

- Go to the "Log File" tab
- Hit the "Switch Now" button.

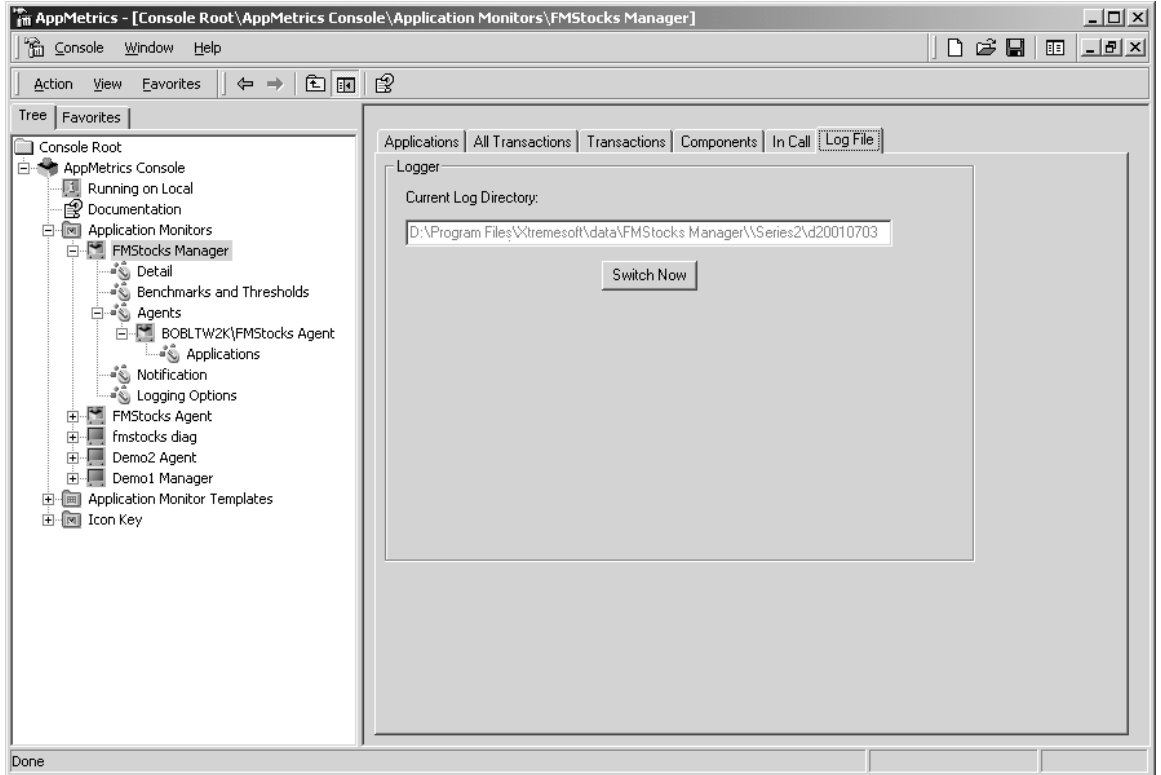

- This will upload the data currently collected in the flat files into the SQL Server database for the monitor.
- **B. Create reports from the AppMetrics for Transactions Reports**
- From the **Start** menu, select **Programs ->Xtremesoft ->AppMetrics for Transactions ->AppMetrics Reports**.
- If you receive a prompt about macros, click the option to enable macros. Within the Excel window, the AppMetrics Reports dialog opens.

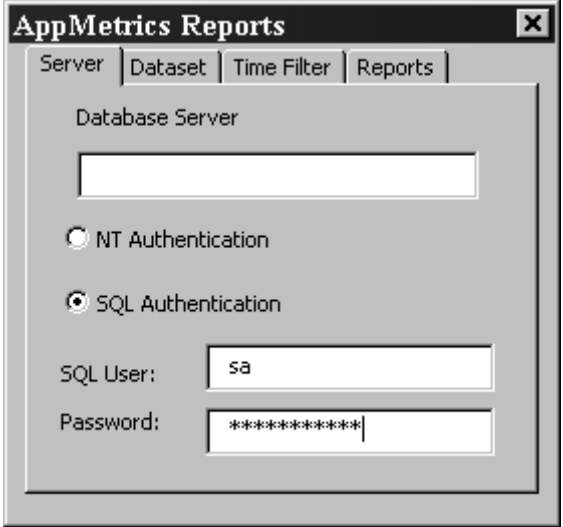

### **Creating AppMetrics Reports for Monitors**

The AppMetrics Reports dialog enables you to create a specific set of reports. It contains the tabs where you choose the machine name, dataset (i.e. monitor name), time period, and report set. Once you enter the information in this dialog, you can then create the reports.

**Note:** You should complete each dialog tab in consecutive order, starting with the Server tab before proceeding to the next. The following four subsections describe each tab.

#### **Server Tab**

The Server tab (as shown above is where you choose the machine that runs the monitor and type of authentication. To view reports for a monitor on the local machine, leave the database server blank. To view reports for a monitor on another machine, specify the machine's name. **Notes** 

If you enter a name and then click another tab, AppMetrics Reports will try to connect to the specified machine. While this occurs, it may take several seconds before activity in the dialog resumes.

• If AppMetrics is not installed on the machine, a prompt will notify you about the situation.

After specifying the machine name and the authentication, you can then select the dataset whose reports you want to view. The datasets that are listed in the dataset drop-down list have the following attributes:

• They reside on the specified machine

• They were configured to upload data to the database (via the monitor's Logging Configuration panel)

To choose the dataset, click the drop-down arrow and select the monitor.

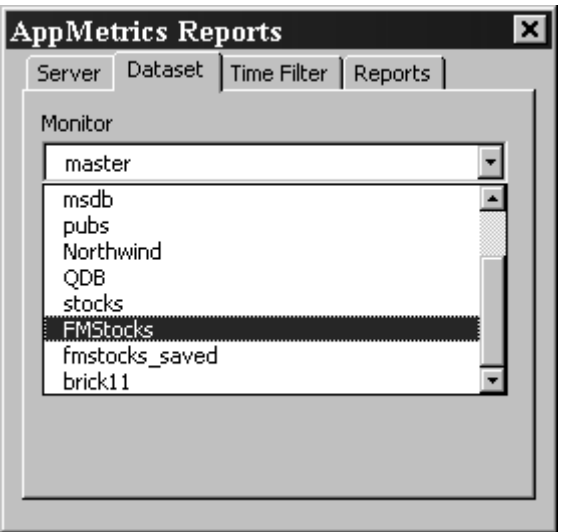

After choosing both the server name and dataset, you can select the time period of the data to be viewed. The tab provides dates and times that are available for the chosen monitor in the Dataset tab.

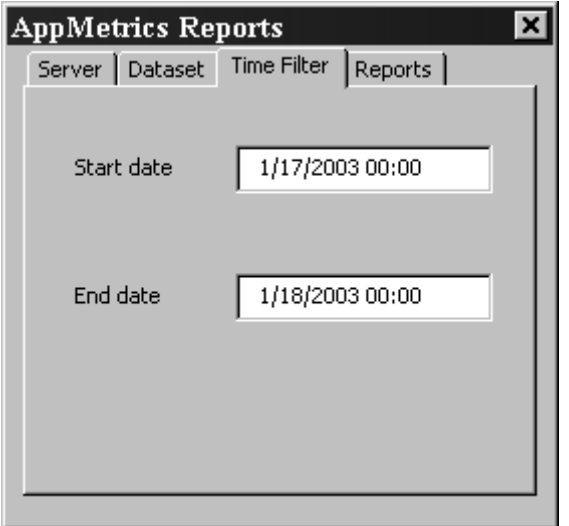

After completing the information in the first three tabs, you can then select which reports to generate. The list of available reports in this tab depends on the monitor type chosen in the Dataset tab. Each report results in its own worksheet in the Excel window. By default, all the reports are selected. If desired, you can deselect the ones you do not want to generate.

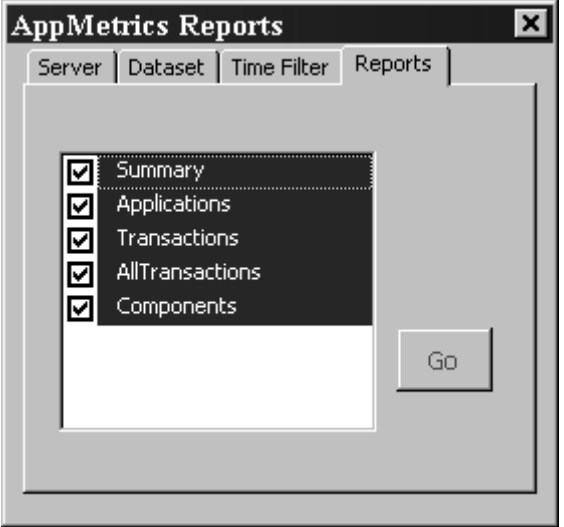

After you complete the information in all four tabs, click **Go** in the Reports tab. AppMetrics Reports will gather the data based on your specified criteria and then create the reports. It may take several seconds to several minutes before the Excel window displays the reports. The length of the delay will depend on the amount of data to be loaded. In the case of monitors on non-local machines, the delay may also depend on network activity.

**Note:** When loading data generated by a monitor, you may receive warning prompts indicating that data was not found. This may occur if you selected a report in the Reports tab that corresponds to an ignored item. For example, if you choose Components in the Reports tab, but the monitor selected in the Dataset tab is configured to ignore components, then when you generate the report, AppMetrics informs you that no data could be found for components. When these messages appear, they can be ignored, and no report will be generated for the missing items.

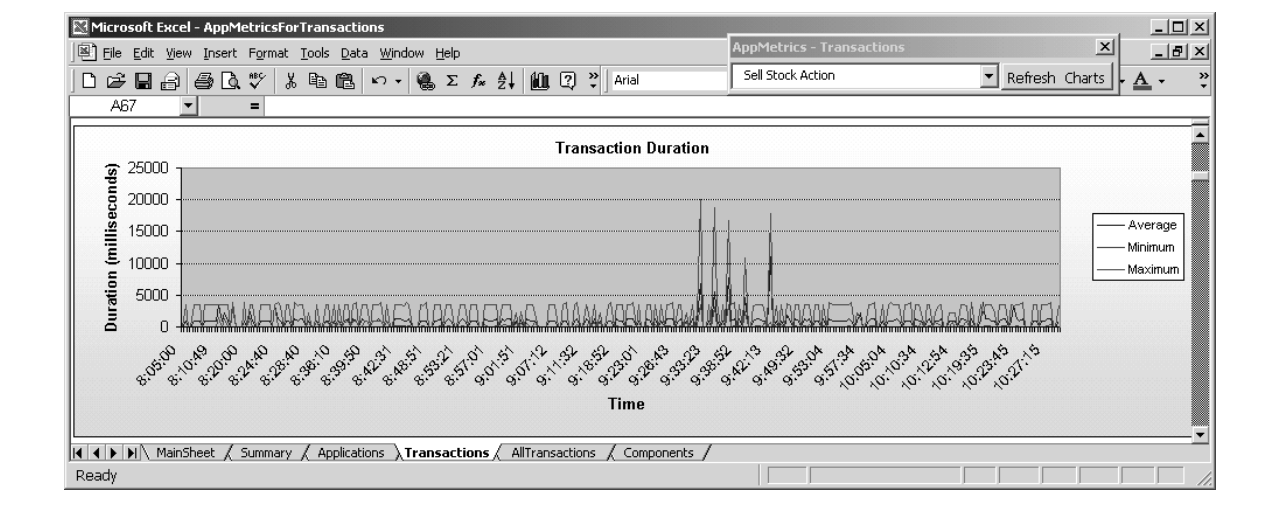

# *What are the screens I would expect to see?*

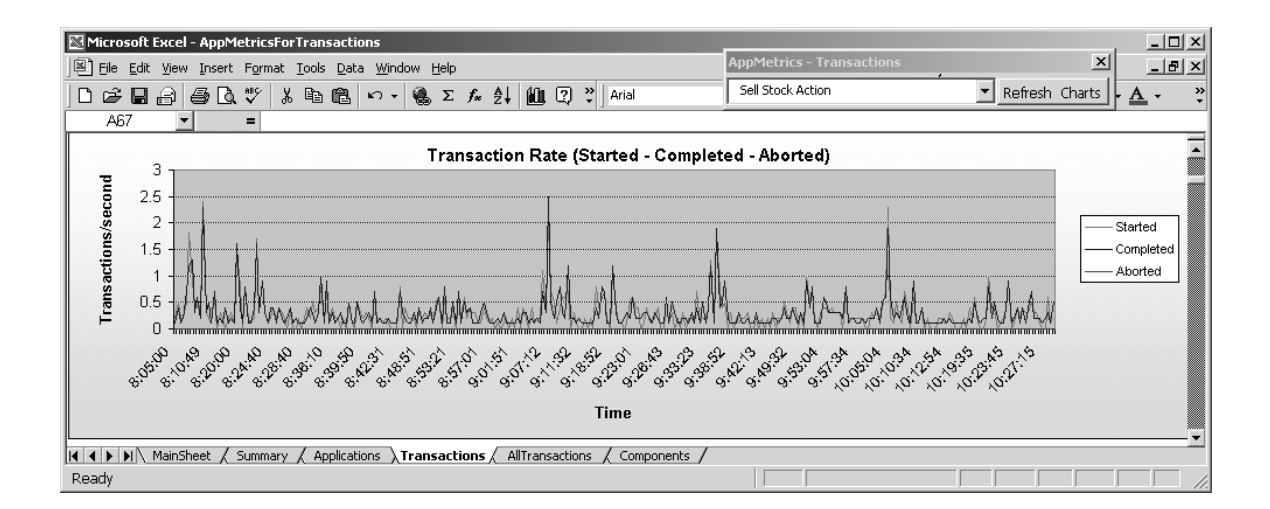

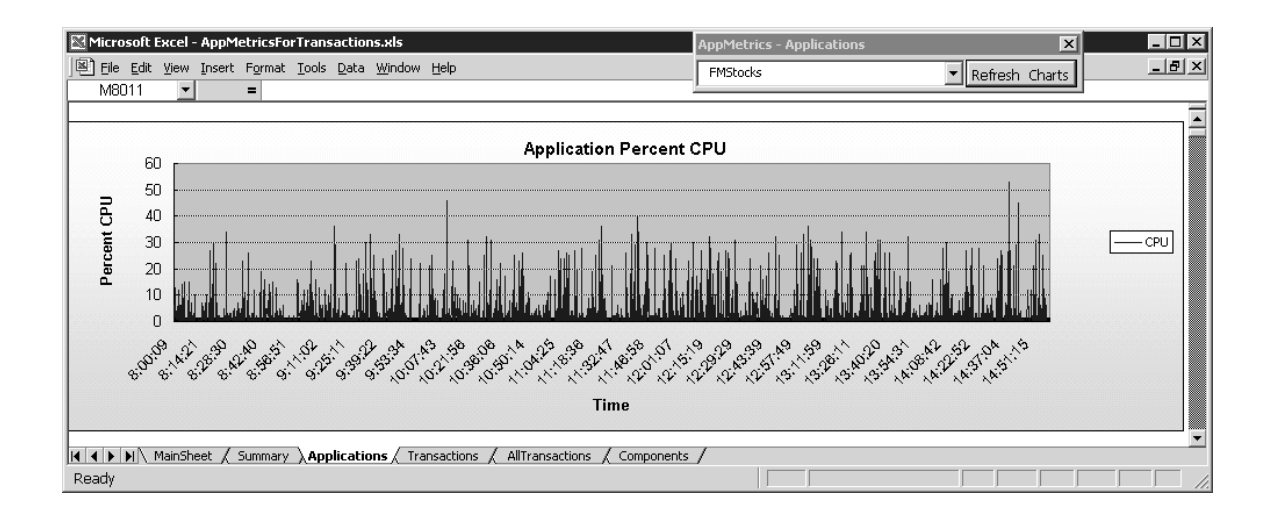

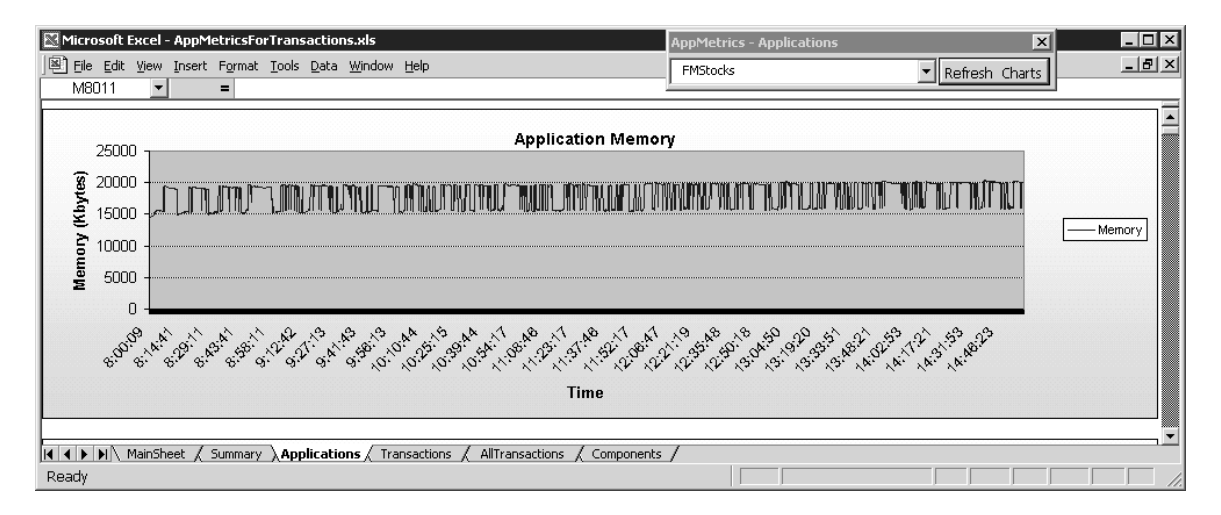

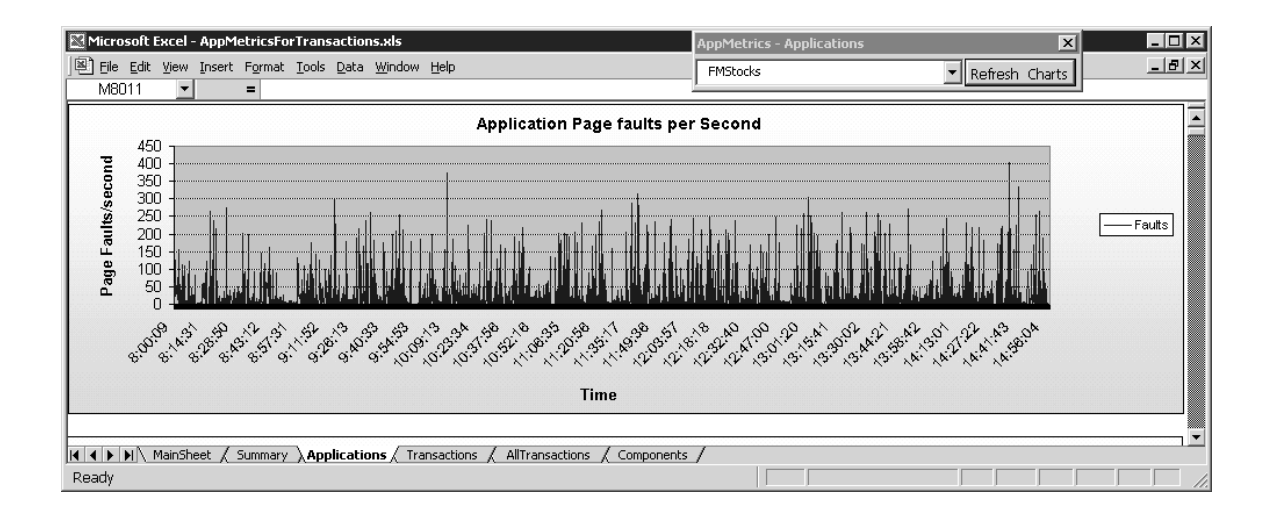

# **Projecting Capacity Over Time**

AppMetrics can provide information into the capacity planning process that is difficult to collect any other way.

COM+ applications consume resources on the servers on which they are deployed. AppMetrics collects and reports on these resources over time, enabling you not only to see trends in relative terms, but also to see CPU, Memory, and other resources in absolute terms. These metrics, combined with your other capacity-planning formulas enable you to predict when the servers will be approaching the end of their capacity.

Perhaps you've been asked to consolidate the many applications in your organization onto fewer servers. How will you determine how much resource each of the COM+ applications consumes, so you can combine them appropriately on the hardware resources that you have at your disposal? AppMetrics breaks down the resources consumed to the COM+ application package level, giving you a good handle on how much of a particular server each will consume.